# **Colorado Personal Income Tax Extensions**

#### **Colorado Extension Payment:**

#### **Step 1:**

Click on the below link

**[https://www.colorado.gov/revenueonline/\\_/#4](https://www.colorado.gov/revenueonline/_/#4)**

#### **Step 2:**

Under Payment Options click on "Make a Payment"

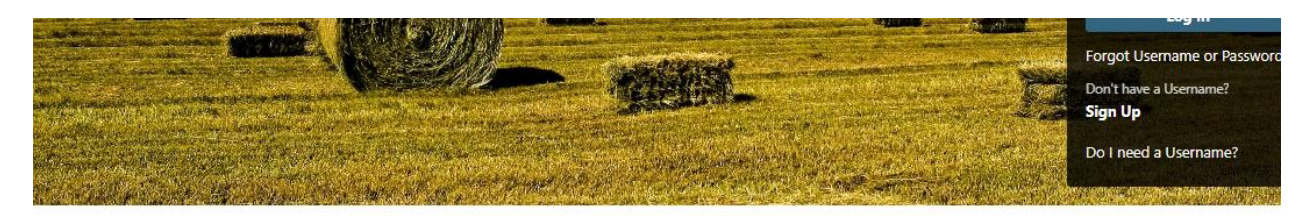

Search our online services

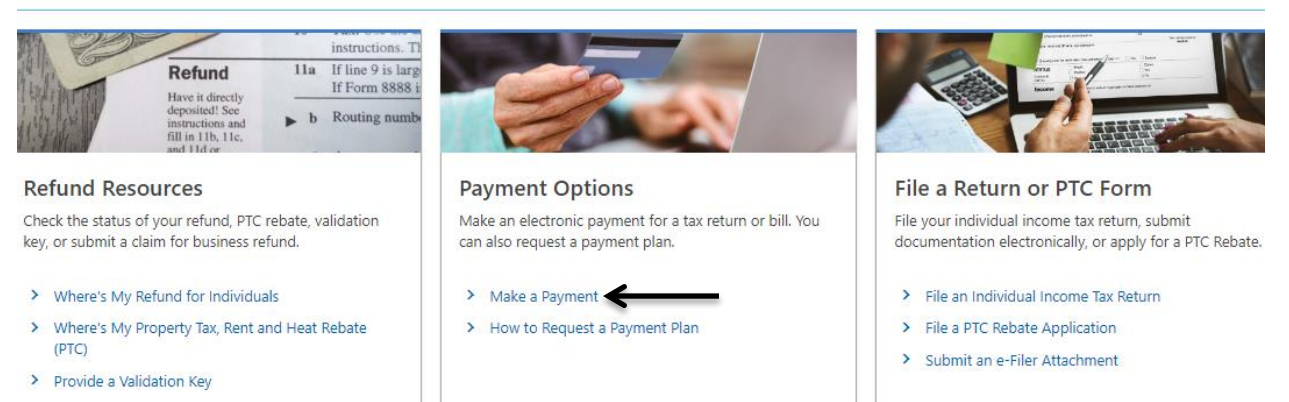

#### **Step 3:**

#### Click on Debit or credit card

For accurate credit on your account, ensure the tax period and tax type are correctly input. Do not enter the current date or the due date as the tax period.

Determine the correct tax period

#### Select a Payment Type

You can make electronic payments using Revenue Online, even if you filed a paper return or form.

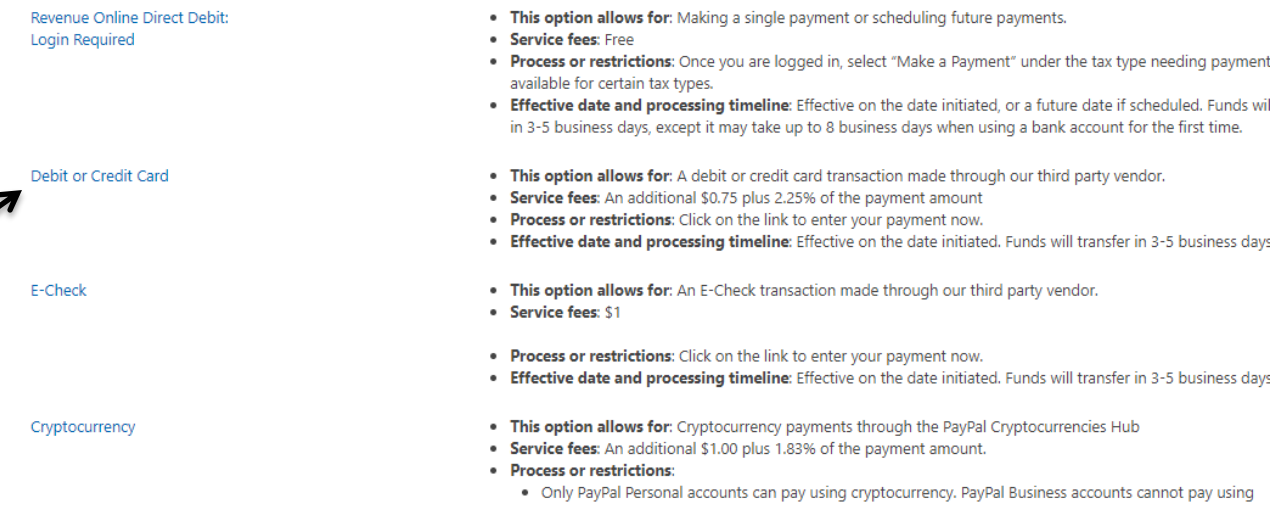

#### **Step 4:**

 $\overline{\phantom{a}}$ 

## Enter primary taxpayer details and click on next

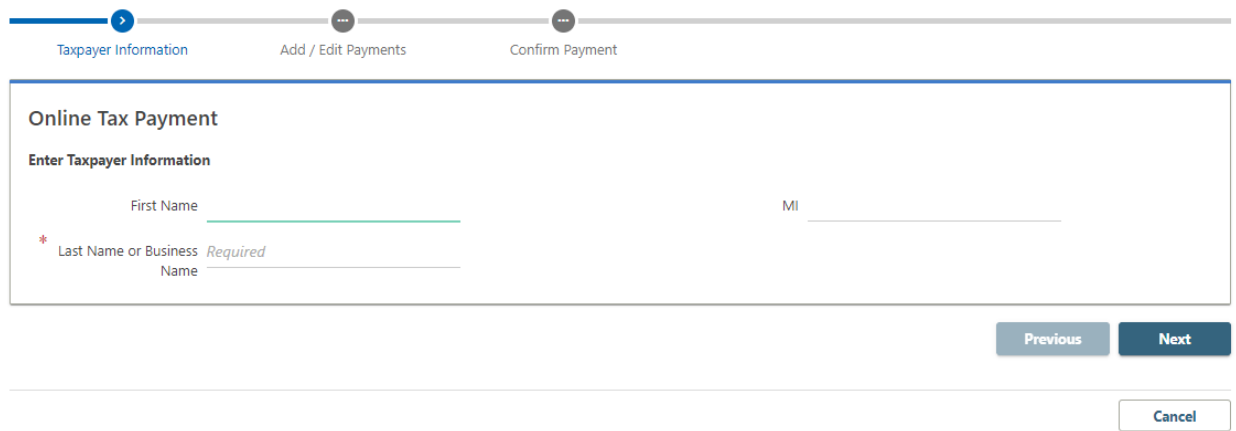

## **Step 5:**

## Click on Add a payment

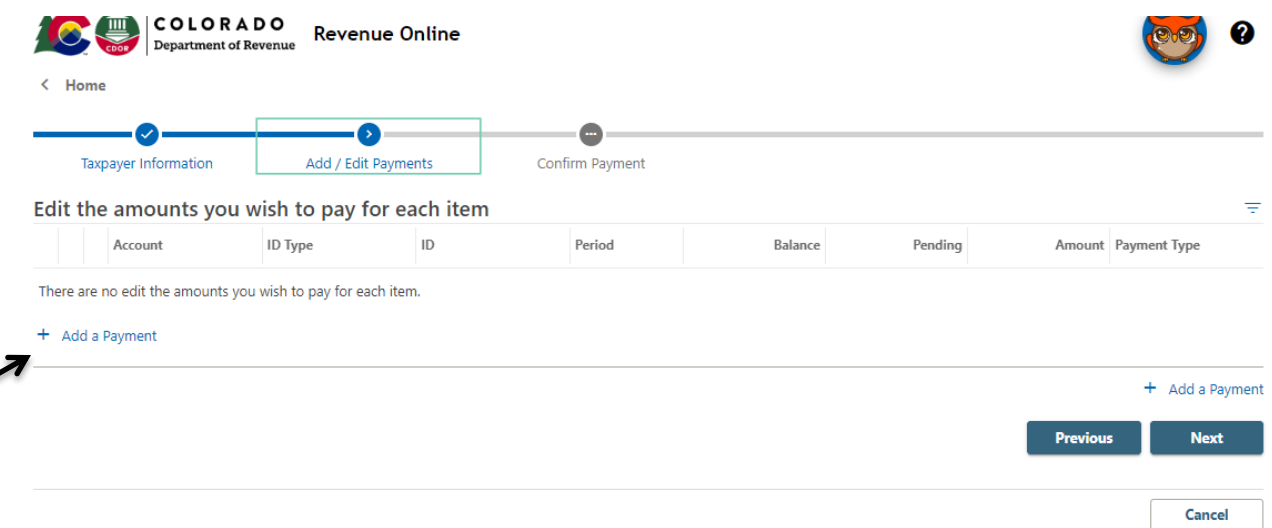

## **Step 6:**

## Enter the details as per the below image and click on Add (Please mention tax due amount under "amount field")

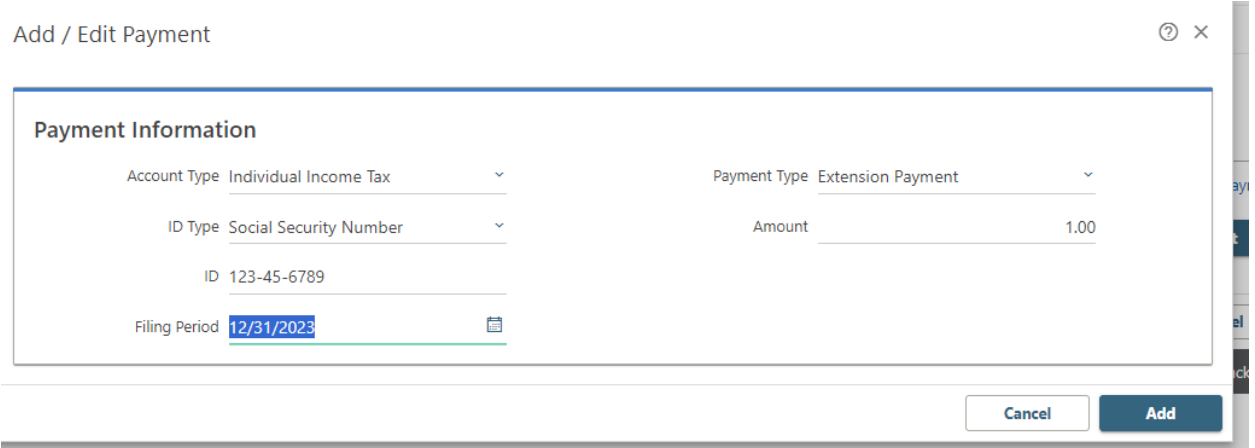

# **Step 7:**

## Click on Next

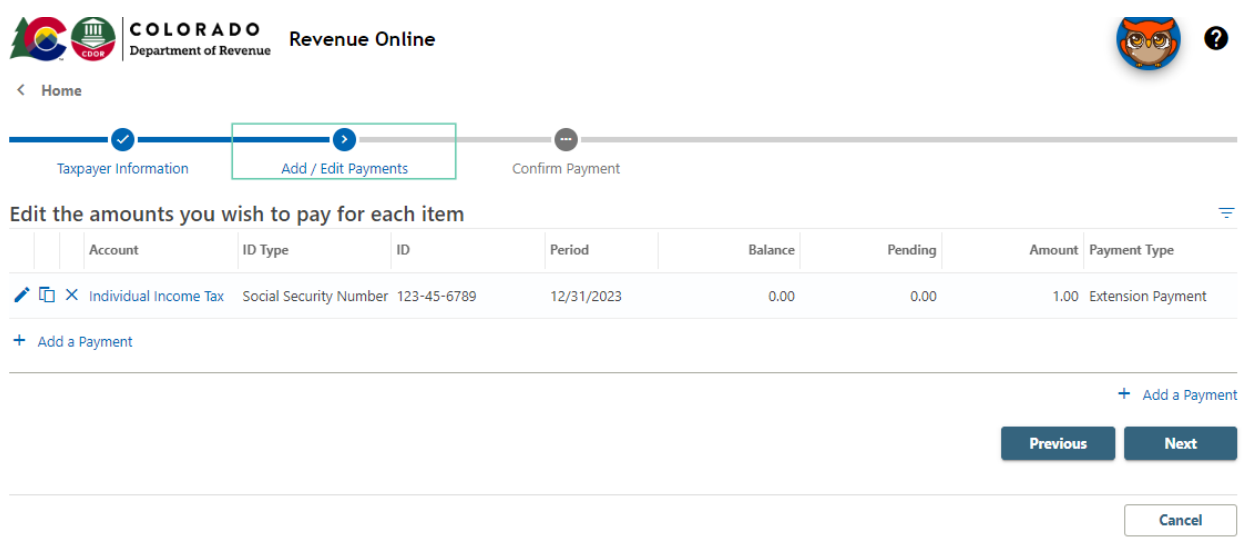

# **Step 8:**

# Click on pay online

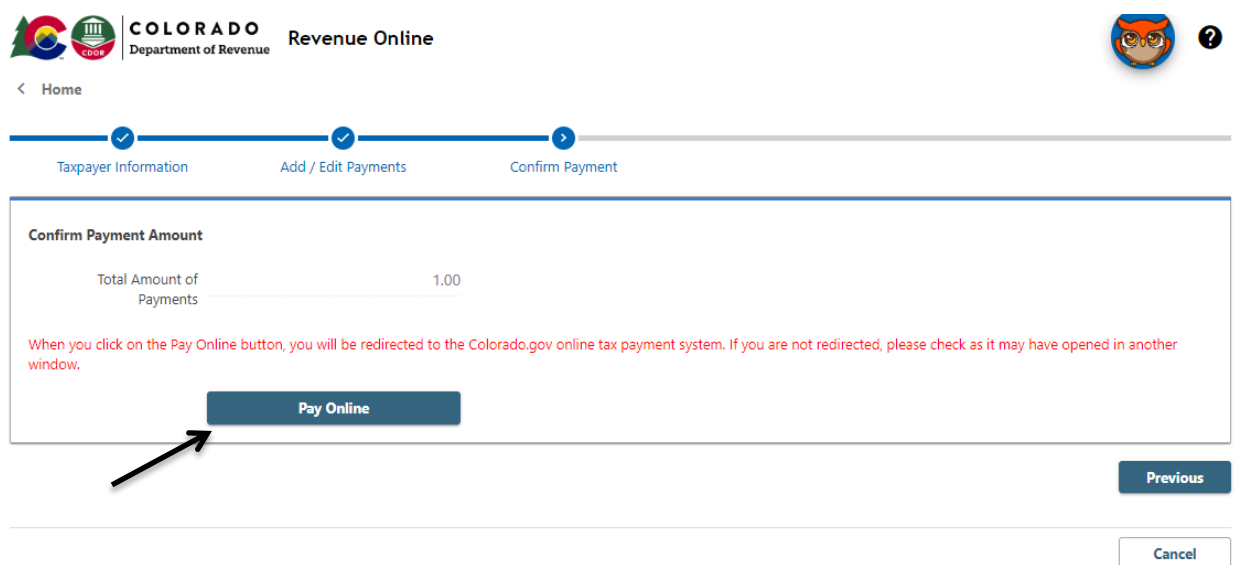

#### **Step 9:**

Click on the payment option and make payment

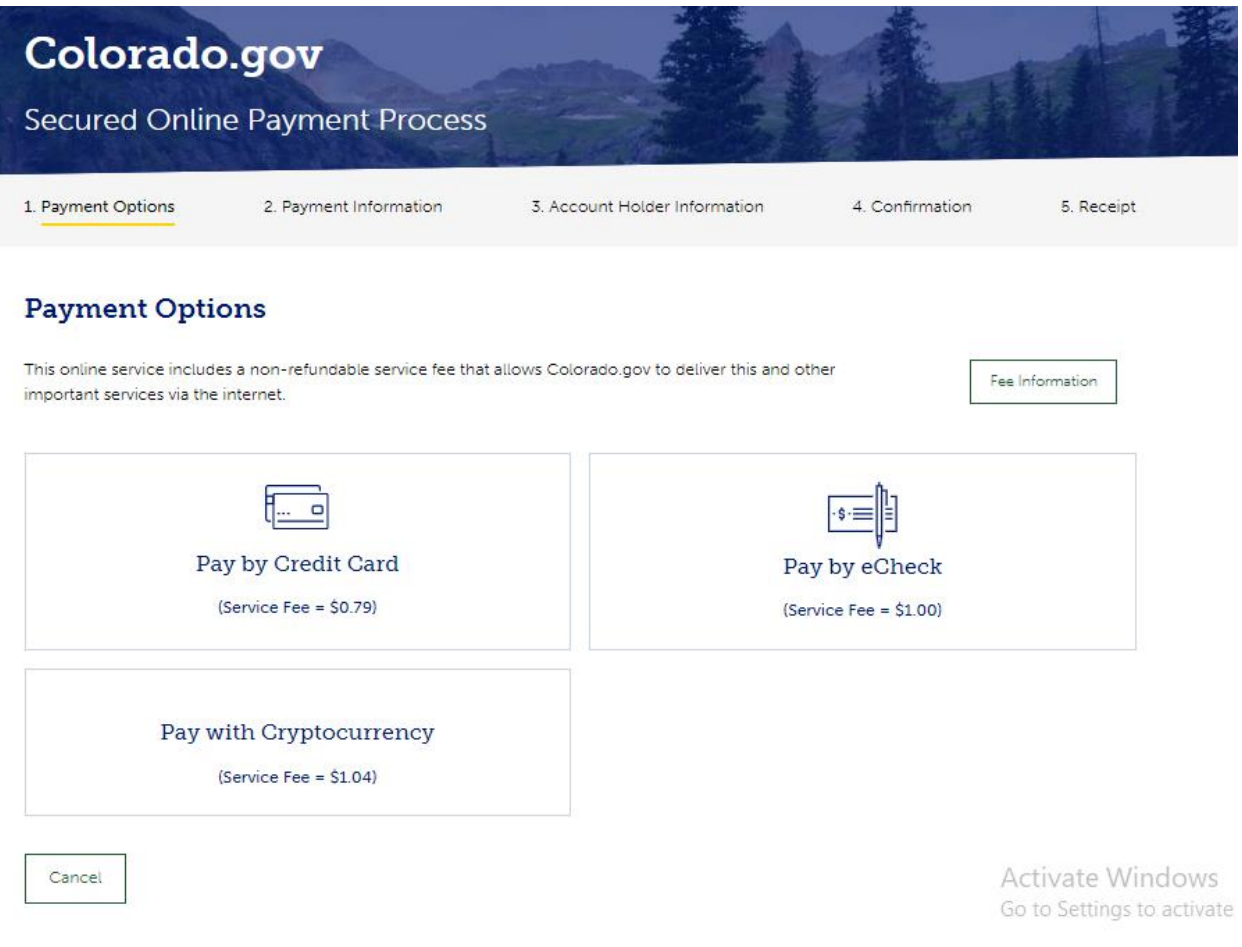

## **Alternate way of Payment:**

- Form DR 0158-I (Mail Voucher Form DR 0158-I along with check to the department).